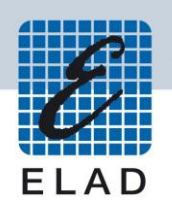

# **ELAD FDM-S2**

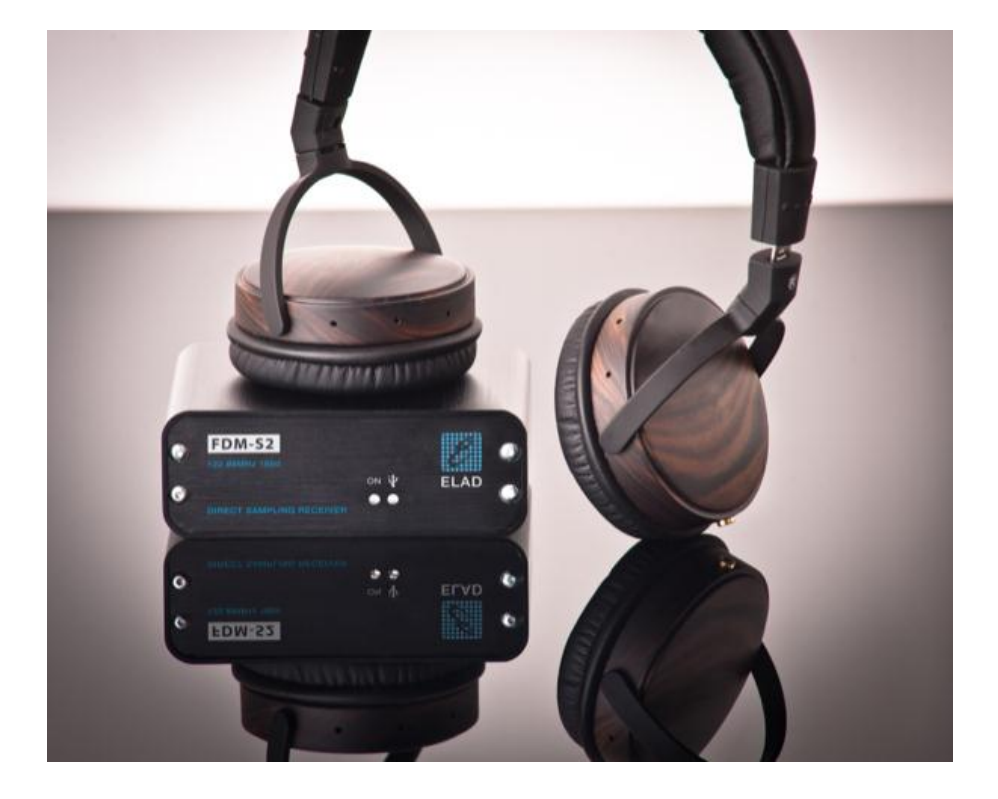

# **MANUALE UTENTE**

# **Index**

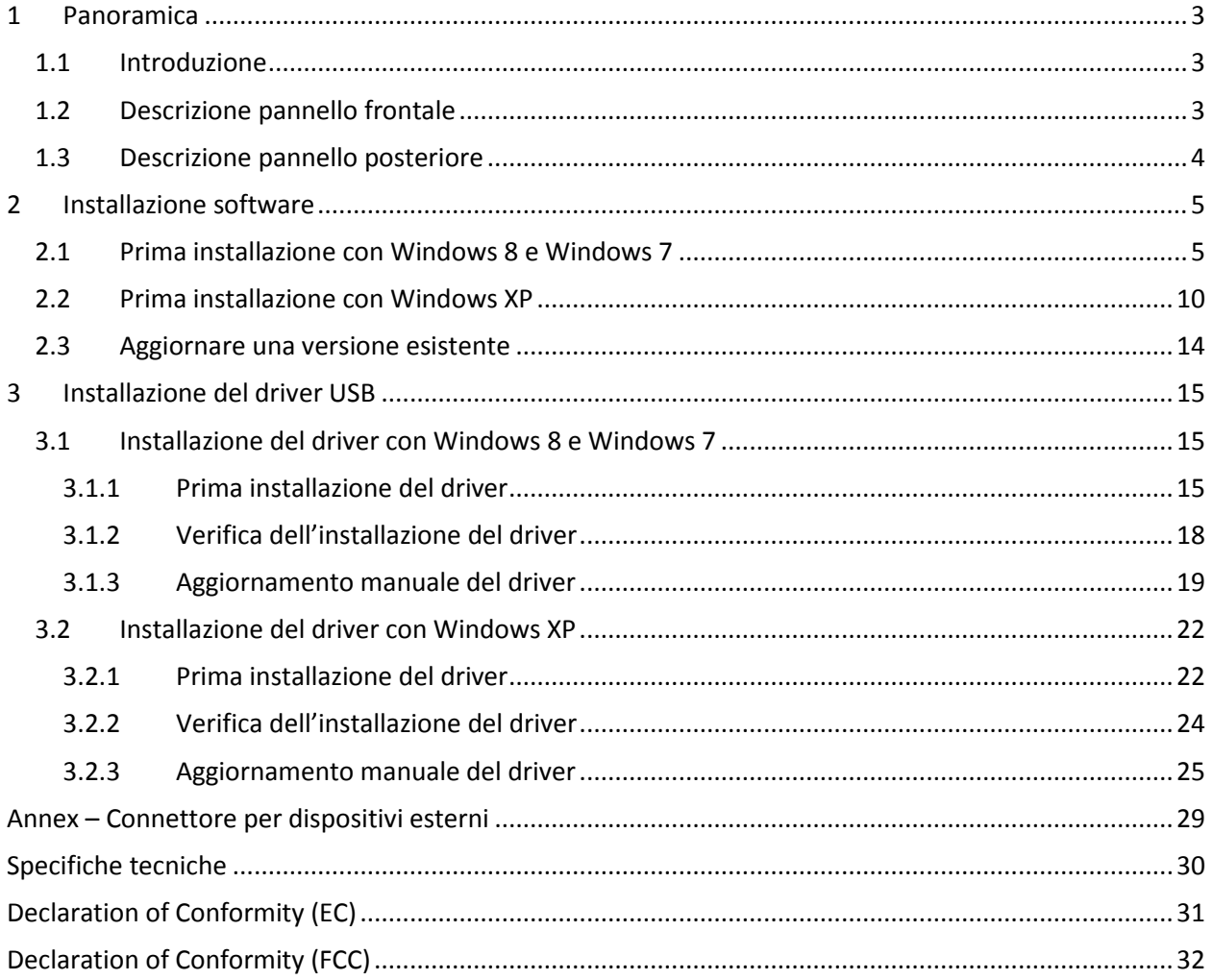

# <span id="page-2-0"></span>**1 Panoramica**

### <span id="page-2-1"></span>**1.1 Introduzione**

L'FDM-S2 è il secondo dispositivo della nostra linea di ricevitori SDR. Questa linea di prodotti è stata sviluppata per dare la possibilità all'utente di esplorare e studiare le capacità delle tecniche di campionamento degli SDR.

Con una frequenza di campionamento di 122.88MHz l'FDM-S2 è un buon ricevitore per le HF, per la banda dei 6 metri, per la banda FM e anche per parte delle VHF semplicemente aggiungendo dei filtri preselettori nel front-end dell'ADC.

Alcuni utenti dell'FDM-S2 utilizzano la sua tecnica di sotto-campionamento come panadapter sintonizzandolo alle frequenze IF di 68-70 MHz dei propri ricetrasmettitori, mentre altri lo usano per monitorare lo spettro a varie frequenze.

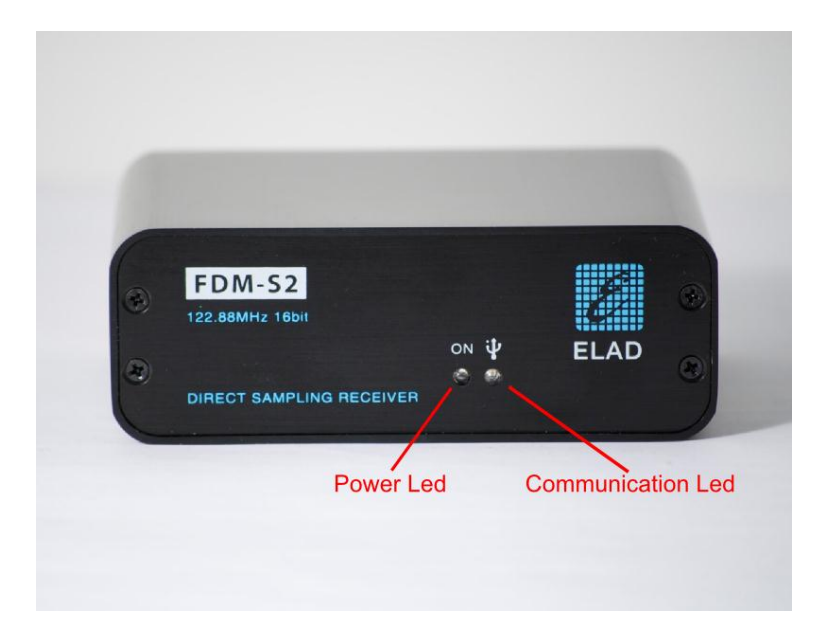

## <span id="page-2-2"></span>**1.2 Descrizione pannello frontale**

### **Power Led**

Si accende quando il ricevitore è connesso ad una porta USB del computer ed è acceso.

### **Communication Led**

Si accende nel momento in cui computer e ricevitore stanno comunicando tra di loro.

### <span id="page-3-0"></span>**1.3 Descrizione pannello posteriore**

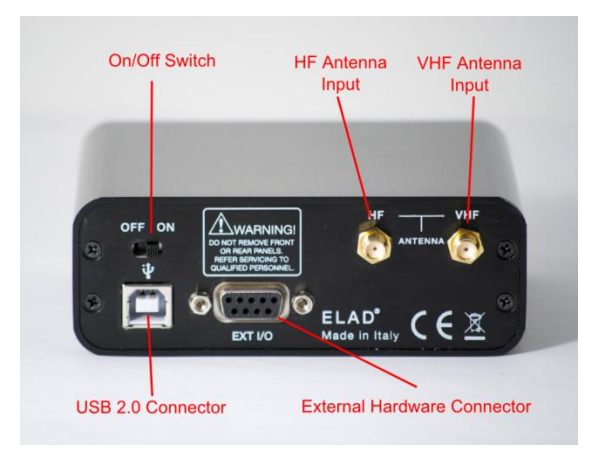

### **USB 2.0 Connector**

Connessione con il computer. Usare il cavo in dotazione.

### **On/Off Switch**

Accende/spegne l'FDM-S2.

### **HF Antenna Input**

Connettore di ingresso, di tipo SMA 50Ω, per le bande HF. Massimo +20dBm.

### **VHF Antenna Input**

Connettore di ingresso, di tipo SMA 50Ω, per le bande VHF. Massimo +20dBm.

### **External Hardware Connector**

Connettore DB9 per dispositivi esterni (per esempio: filtri preselettori). **Questa NON è una porta seriale**.

# <span id="page-4-0"></span>**2 Installazione software**

## <span id="page-4-1"></span>**2.1 Prima installazione con Windows 8 e Windows 7**

Lanciare il file "setup.exe" presente nella chiavetta USB fornita dentro la confezione.

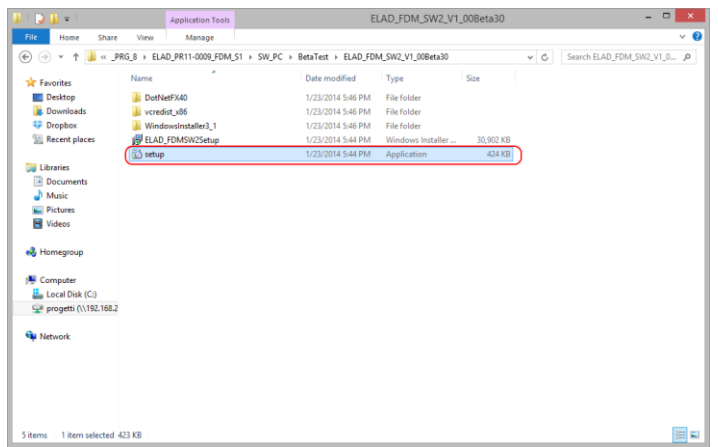

Il file di installazione installerà prima i prerequisiti :

- le Microsoft VC++ 2010 Runtime Libraries,
- il framework Microsoft .NET (solo con Windows 7), e infine il software FDM-SW2.

Cliccare su "Accept" (solo con Windows 7).

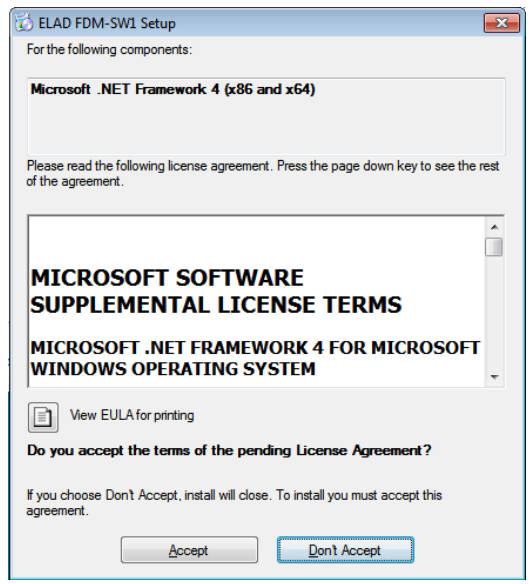

Cliccare su "Install".

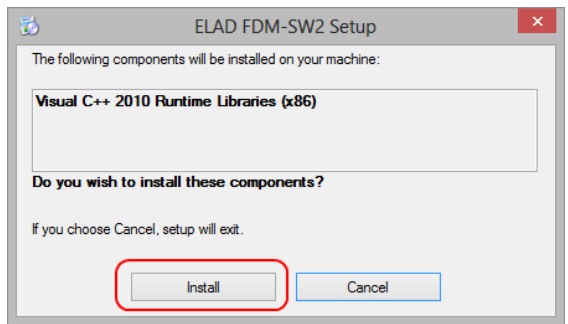

Cliccare su "Yes".

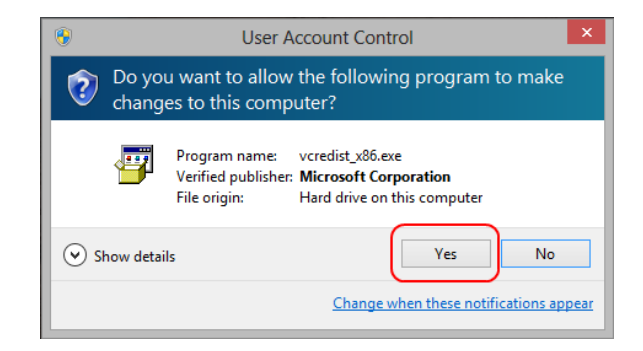

Cliccare su "Install".

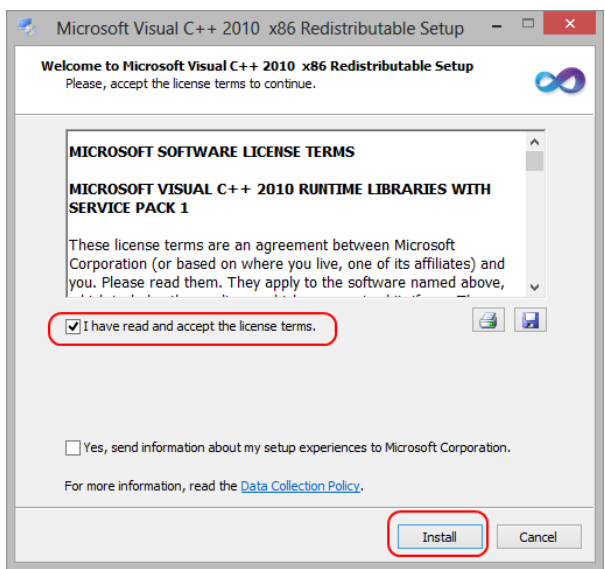

L'installazione di Microsoft Visual C++ 2010 x86 Redistributable è completata, cliccare su "Finish".

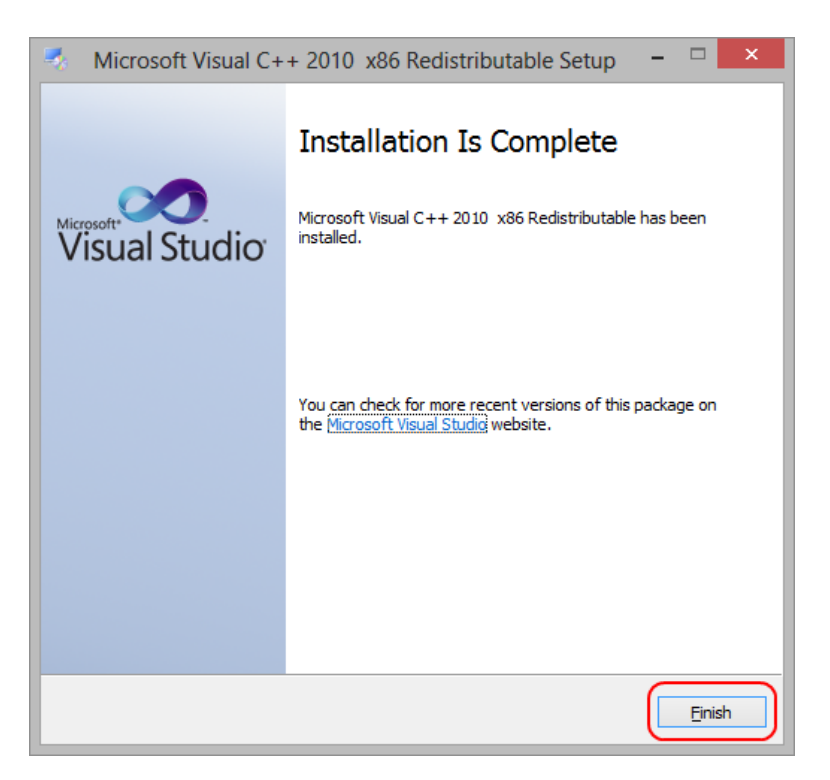

Cliccare su "Yes" per installare .Net Framework 4.0 (solo con Windows 7).

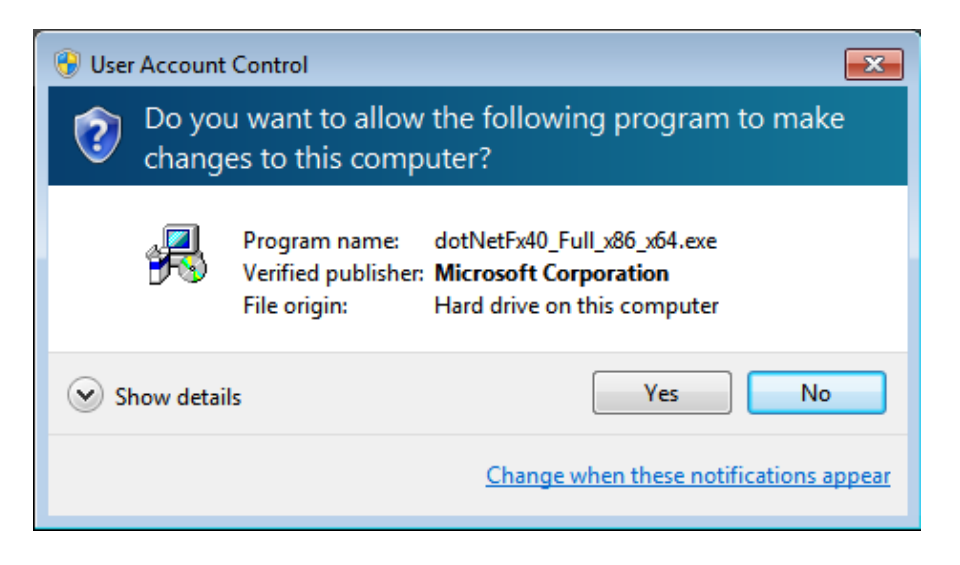

Cliccare su "Next" per cominciare l'installazione del software FDM-SW2.

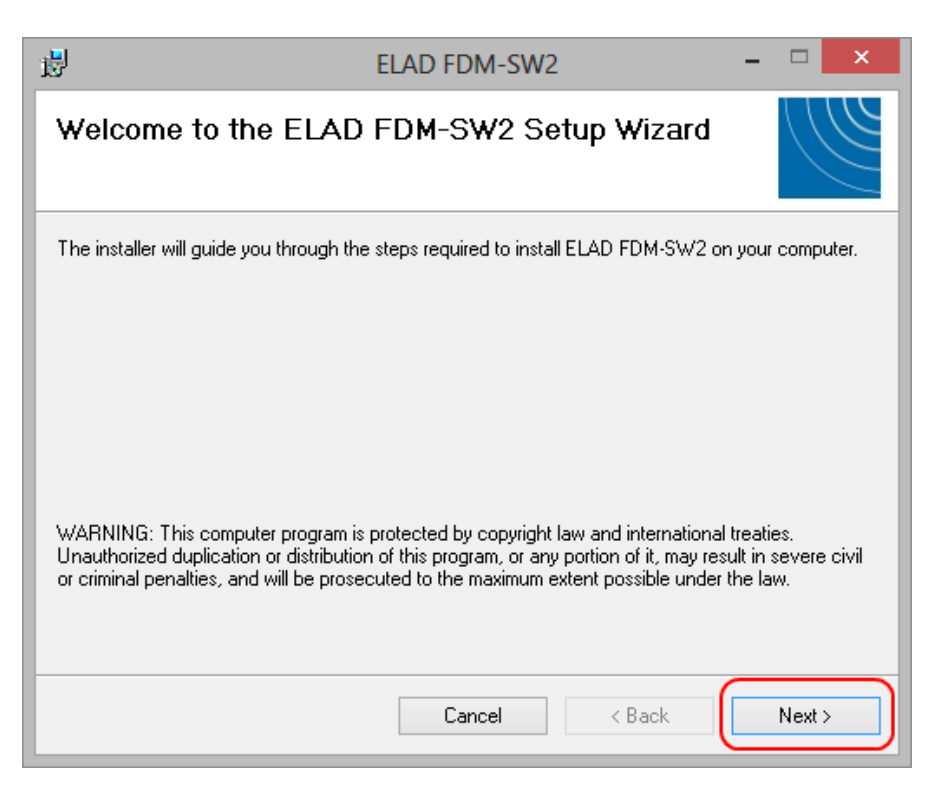

Scegliere la cartella di installazione e poi cliccare su "Next".

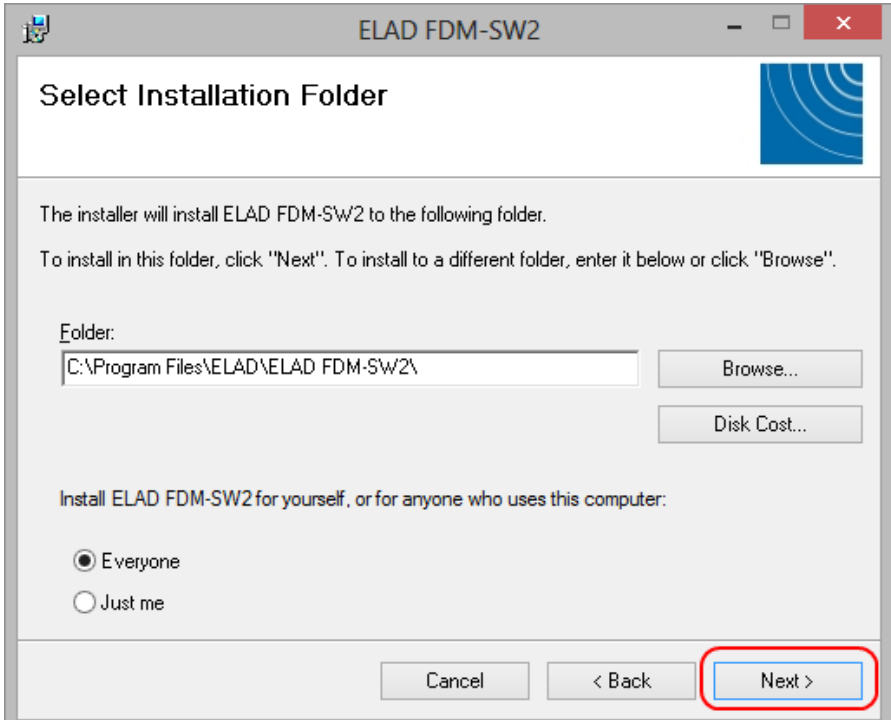

### Cliccare su "Next".

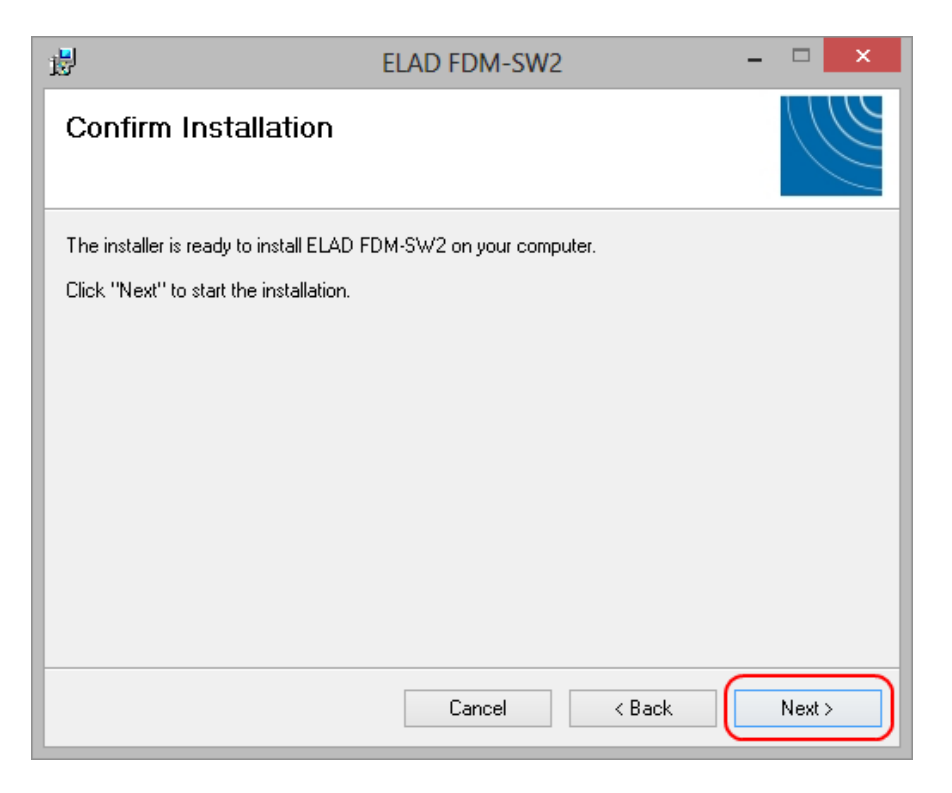

#### Cliccare su "Yes".

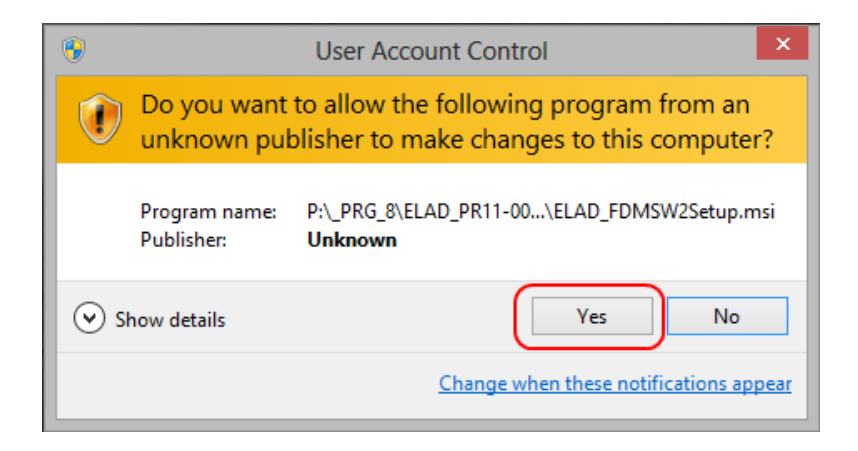

### <span id="page-9-0"></span>**2.2 Prima installazione con Windows XP**

Lanciare il file "setup.exe" presente nella chiavetta USB fornita dentro la confezione.

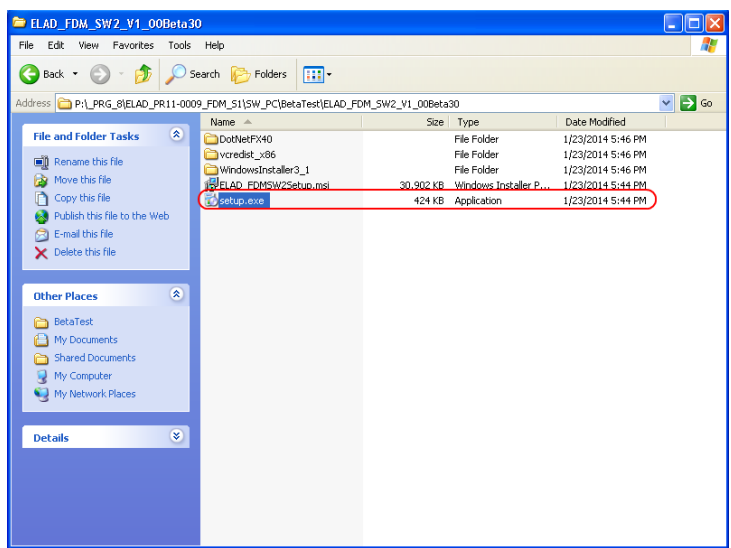

Cliccare su "Accept".

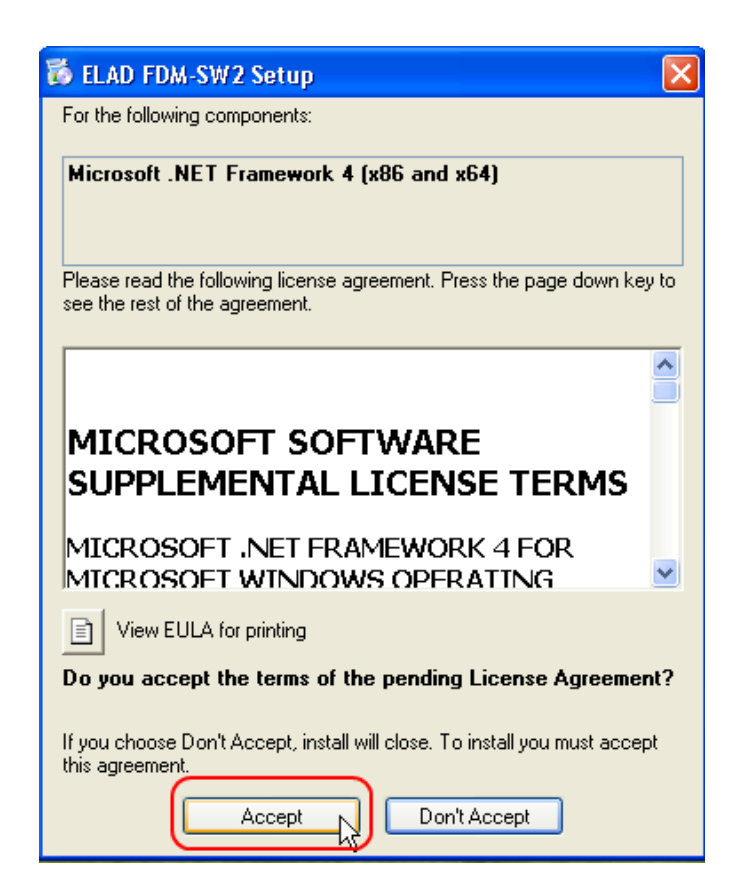

Cliccare su "Install".

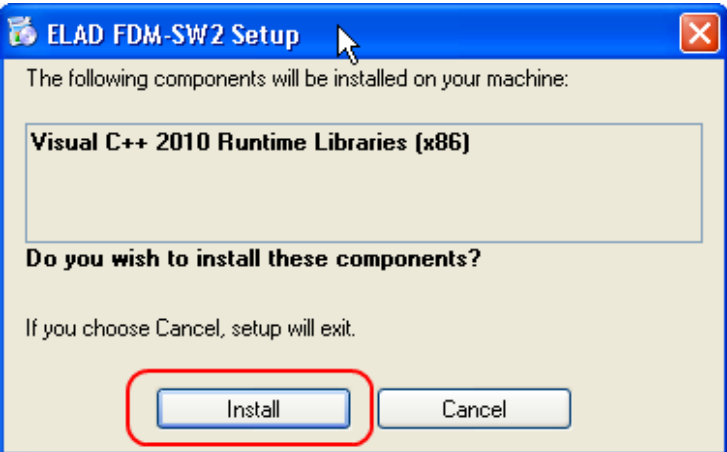

Cliccare su "Install".

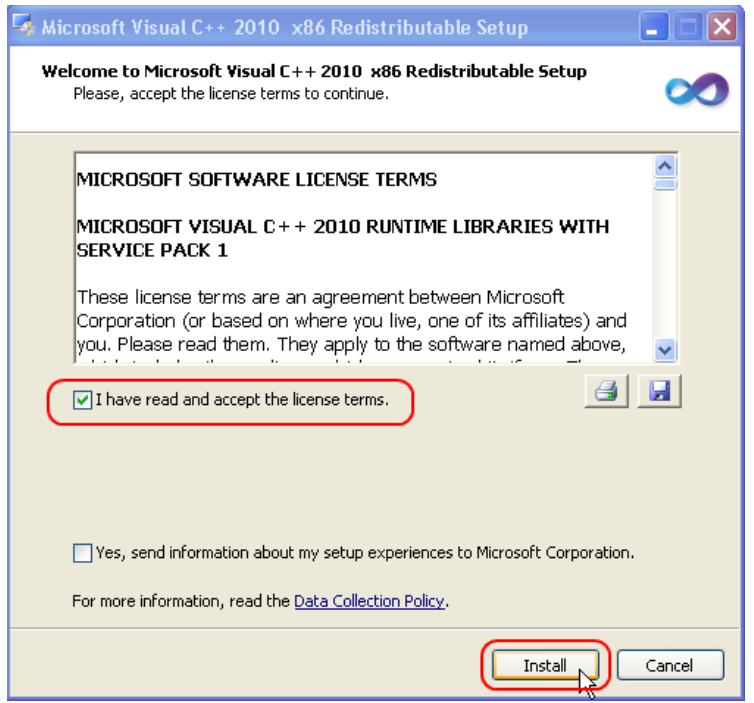

Cliccare su "Next" per installare il software FDM-SW2.

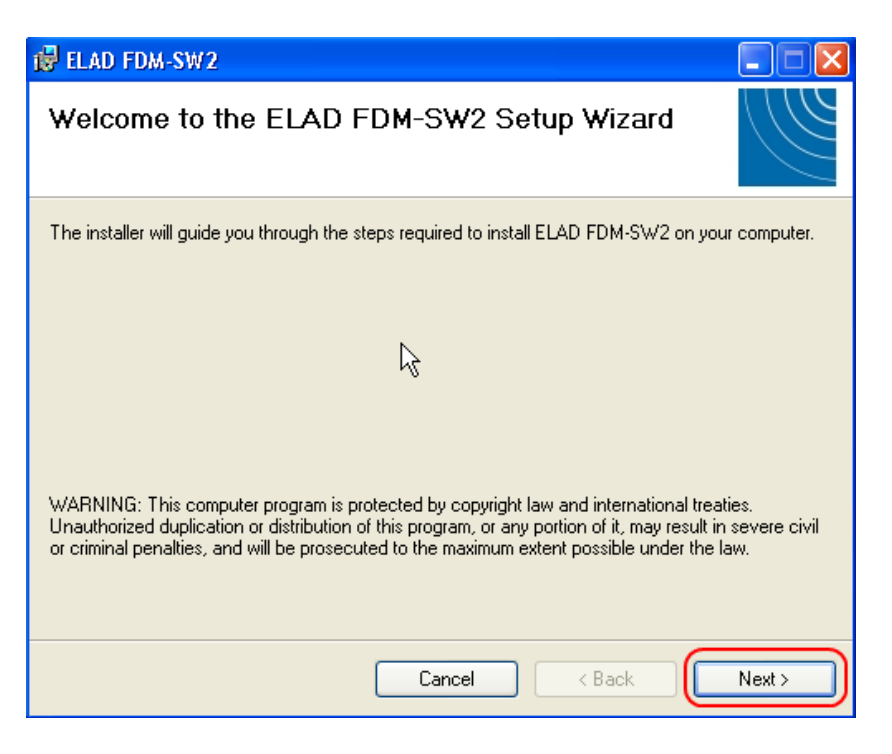

Selezionare la cartella dove installarlo e successivamente cliccare su "Next".

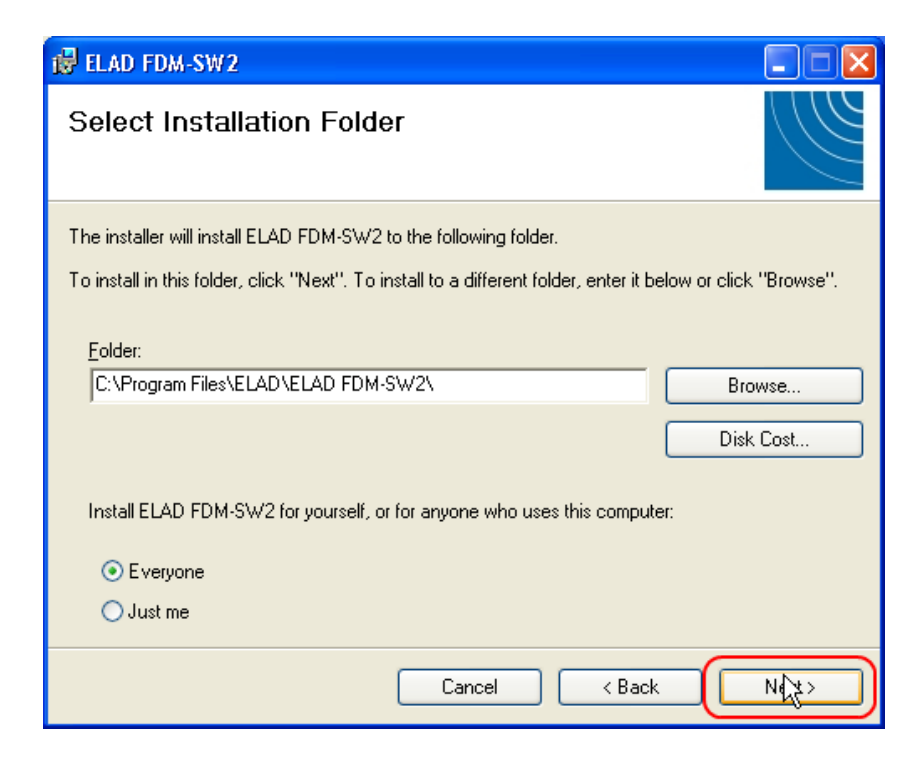

Cliccare su "Next".

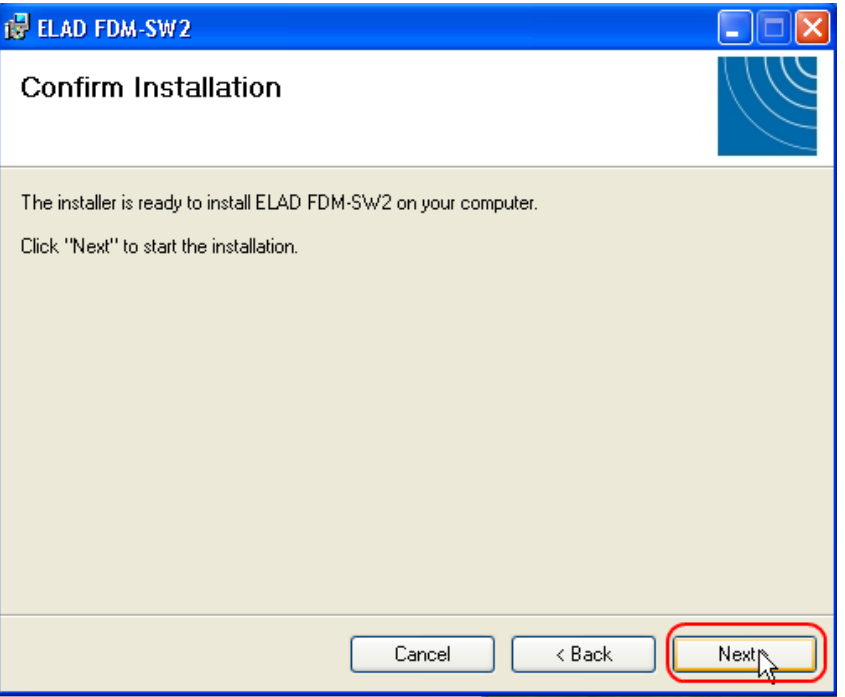

Il software FDM-SW2 è stato installato.

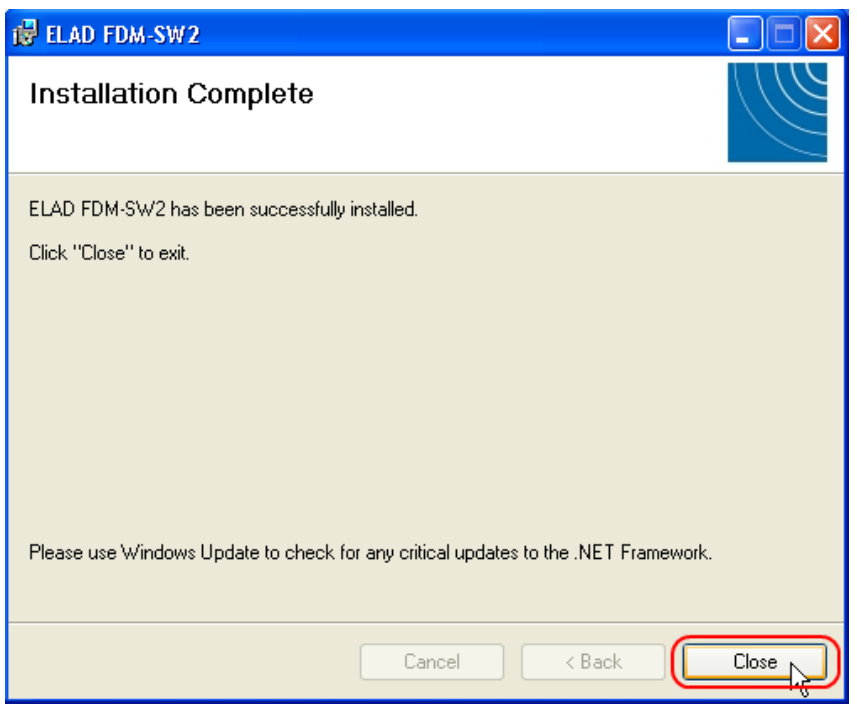

# <span id="page-13-0"></span>**2.3 Aggiornare una versione esistente**

Lanciare il file ELAD\_FDM\_SW2\_V\_x.xxx.msi incluso nell'aggiornamento e seguire le istruzioni (il nome del file potrebbe cambiare).

# <span id="page-14-0"></span>**3 Installazione del driver USB**

### <span id="page-14-1"></span>**3.1 Installazione del driver con Windows 8 e Windows 7**

### <span id="page-14-2"></span>**3.1.1 Prima installazione del driver**

Per installare il driver dell'FDM-S2, connettere il dispositivo ad una presa USB 2.0 del computer e accenderlo. Quando Windows rileva un nuovo dispositivo hardware, seguire i passi elencati sotto per installare correttamente il driver.

Aprire il **Pannello di Controllo** dal menu **Start**, selezionare "Sistema" e poi "Gestione Dispositivi". Espandere la voce "Altri dispositivi": il computer vede la versione firmware dell'FDM-S2 : "FDMS2 USB FW2.x" (o 3.x).

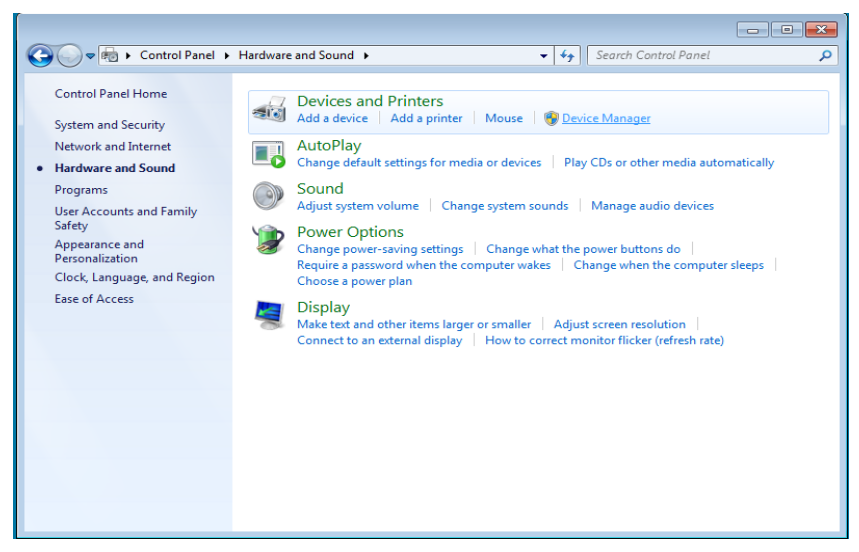

Selezionare "FDMS2 USB FW 2.x" (o 3.x), fare un clic destro e scegliere "Aggiorna driver".

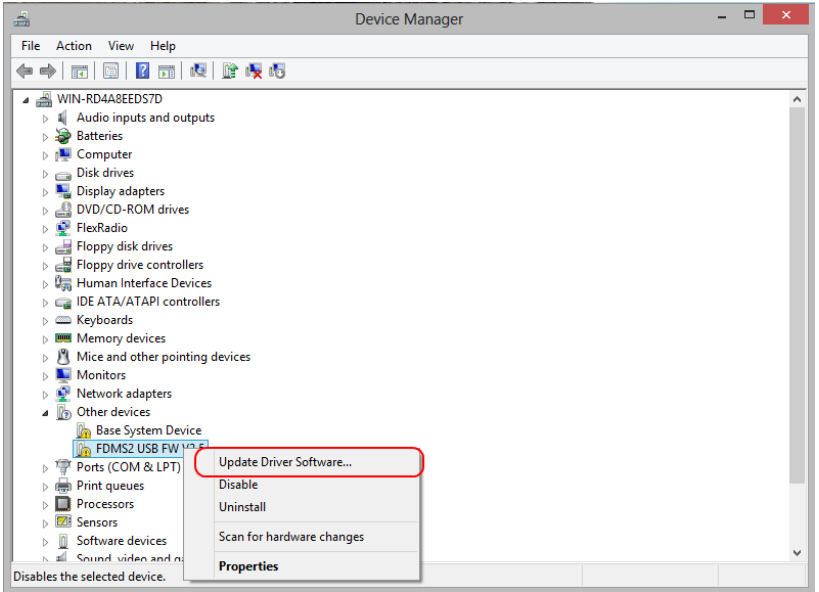

Quando Windows comincia il processo di installazione, selezionare l'opzione "Cerca il software driver nel computer" (la seconda opzione).

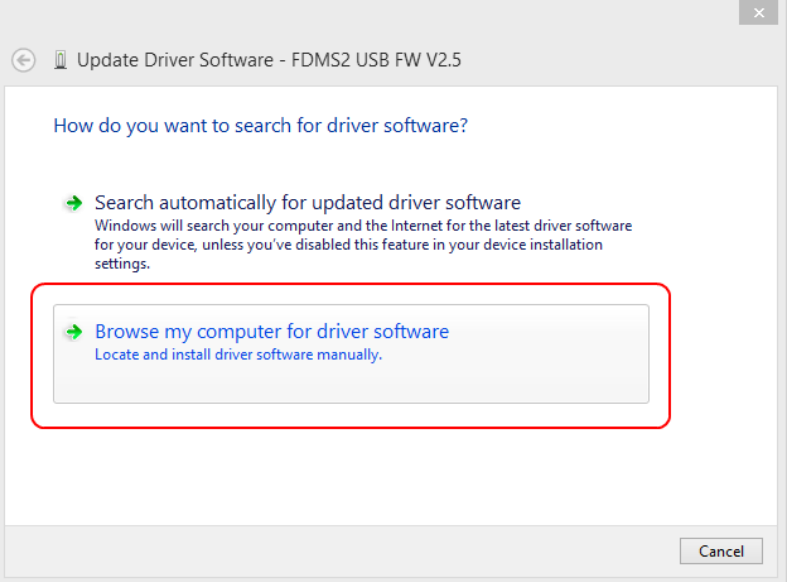

Nella finestra, inserire la cartella contenente i driver usando il pulsante "Sfoglia" e spuntare l'opzione "Includi sottocartelle". In questo modo la ricerca manuale del driver è abilitata.

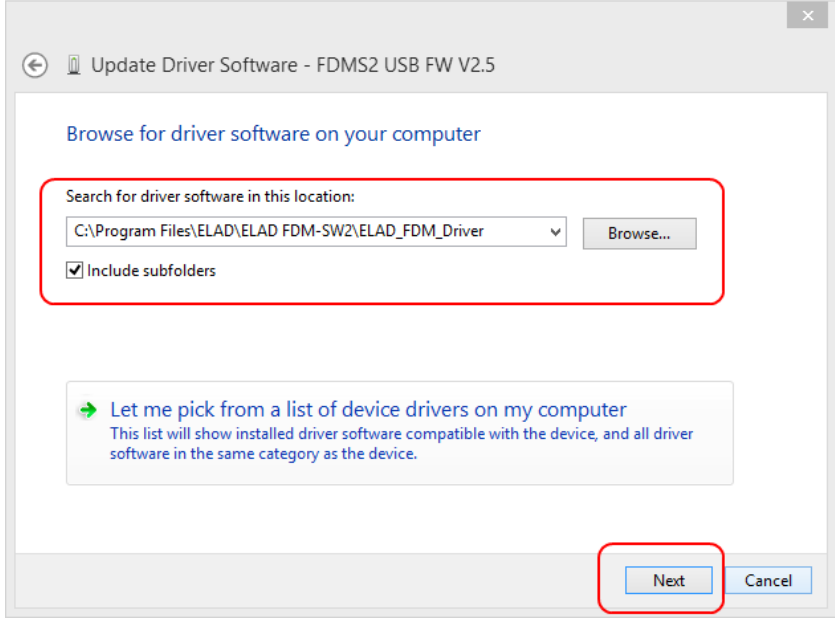

Per i sistemi a 32 bit selezionare la cartella: **C:\Program Files\ELAD\ELAD FDM-SW2\ELAD\_FDM\_Driver** Per i sistemi a 64 bit selezionare la cartella: **C:\Program Files (x86)\ ELAD\ELAD FDM-SW2\ELAD\_FDM\_Driver** In seguito cliccare su "Avanti".

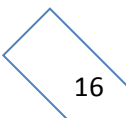

Cliccare su "Install".

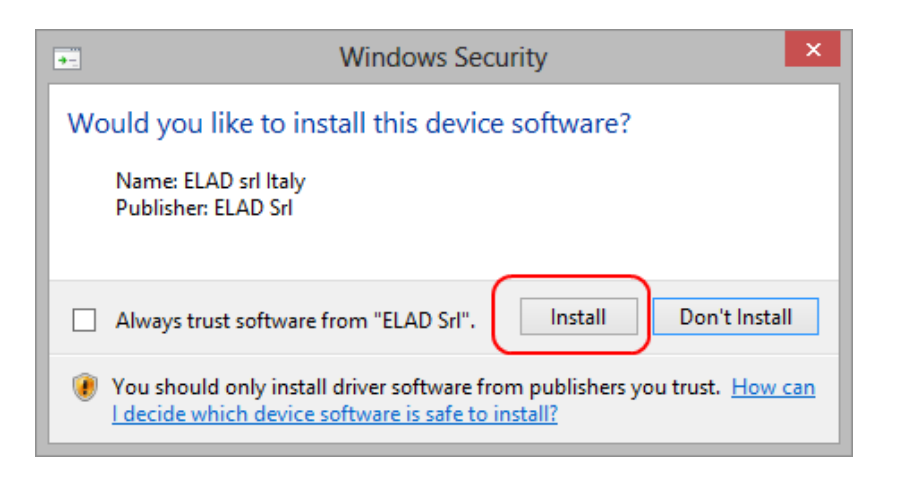

Lasciare che l'installazione finisca automaticamente e, finita la procedura, cliccare su "Chiudi"; poi disconnettere e riconnettere l'FDM-S2 alla stessa porta USB.

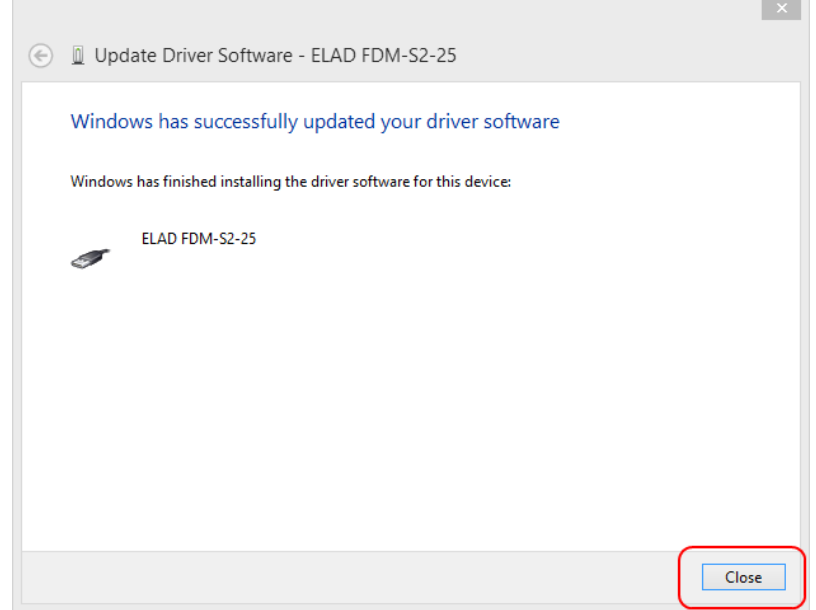

Adesso il driver dell'FDM-S2 è installato nel computer.

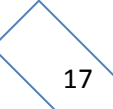

### <span id="page-17-0"></span>**3.1.2 Verifica dell'installazione del driver**

Per verificare la versione del driver dell'FDM-S2, collegare il dispositivo ad una porta USB (dove il driver è già installato) e aprire il **Pannello di Controllo** dal menu **Start**. Cliccare su "Sistema" e selezionare "Gestione Dispositivi".

Espandendo la categoria "ELAD Samplers", il driver dell'FDM-S2 è installato come "ELAD FDM-S2-25": cliccare con il tasto destro su "ELAD FDM-S2-25" e selezionare "Proprietà".

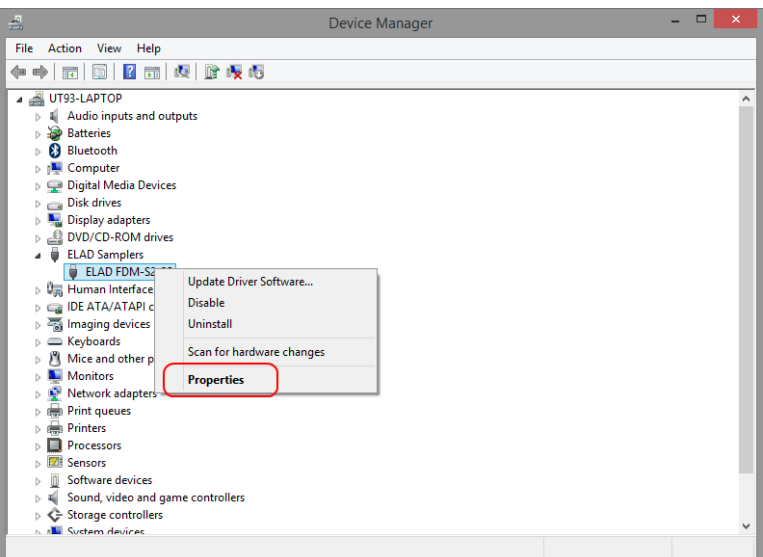

Quando si apre la finestra, selezionare la scheda "Driver": si può leggere il nome del produttore, la data della versione driver corrente e la versione installata. L'immagine mostra una vecchia versione dei driver di FDM-S2.

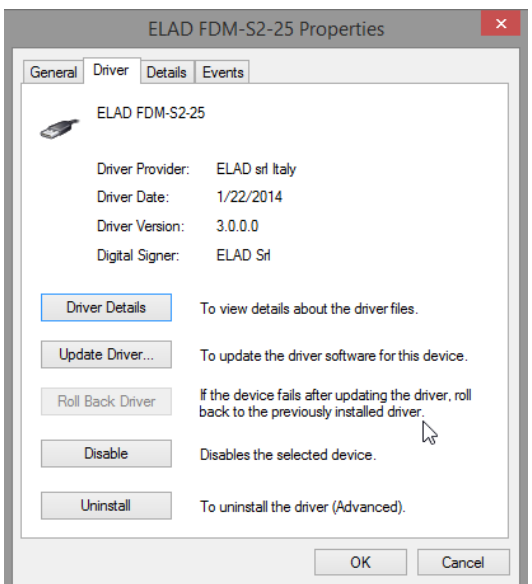

### <span id="page-18-0"></span>**3.1.3 Aggiornamento manuale del driver**

Per aggiornare i driver dell'FDM-S2, connettere il dispositivo ad una porta USB (una dove il driver sia già stato installato) e aprire il **Pannello di Controllo**. Cliccare su "Sistema" e selezionare "Gestione dispositivi".

Sotto la lista "ELAD Samplers", il driver dell'FDM-S2 è installato come "ELAD FDM-S2-25". Selezionare "ELAD FDM-S2-25", fare un clic destro ed cliccare su "Aggiornamento driver".

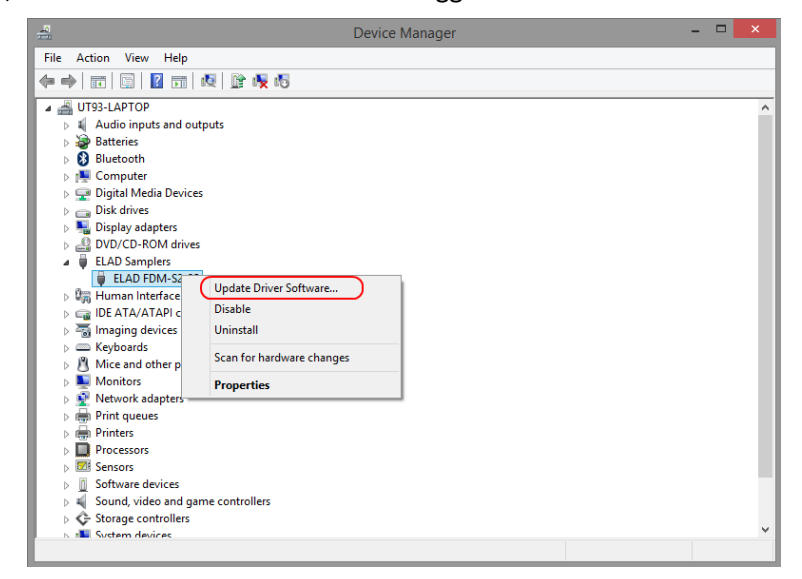

Quando Windows fa partire la procedura d'installazione, selezionare l'opzione "Cerca il software driver nel computer".

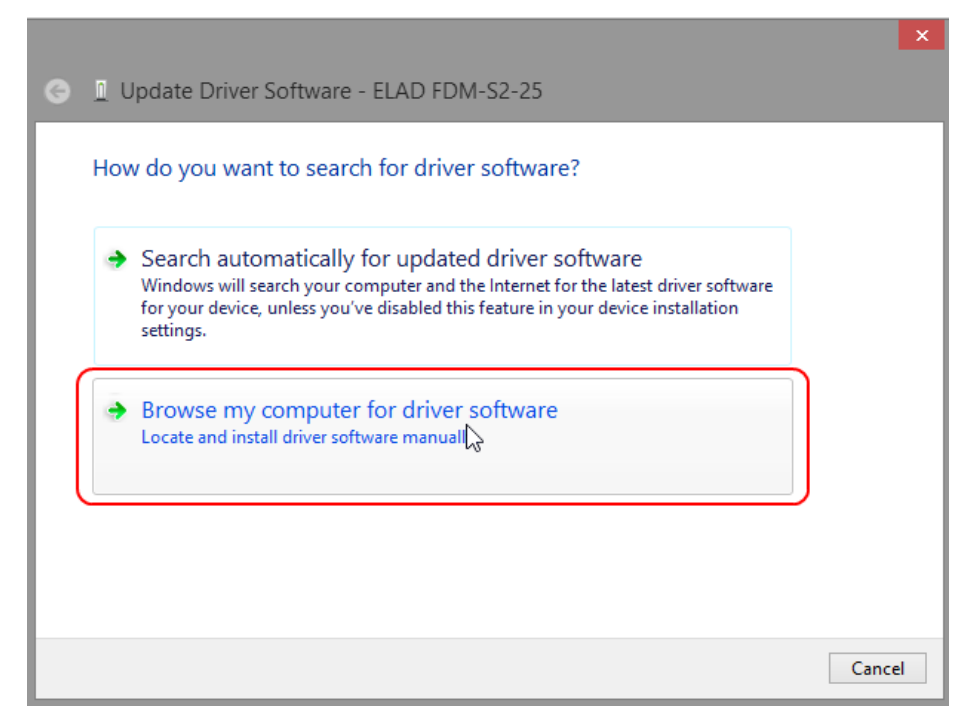

Nella prossima finestra, non spuntare l'opzione "Includi sottocartelle" e scegliere "Scegli da un elenco di driver disponibili nel computer". Non cliccare "Avanti".

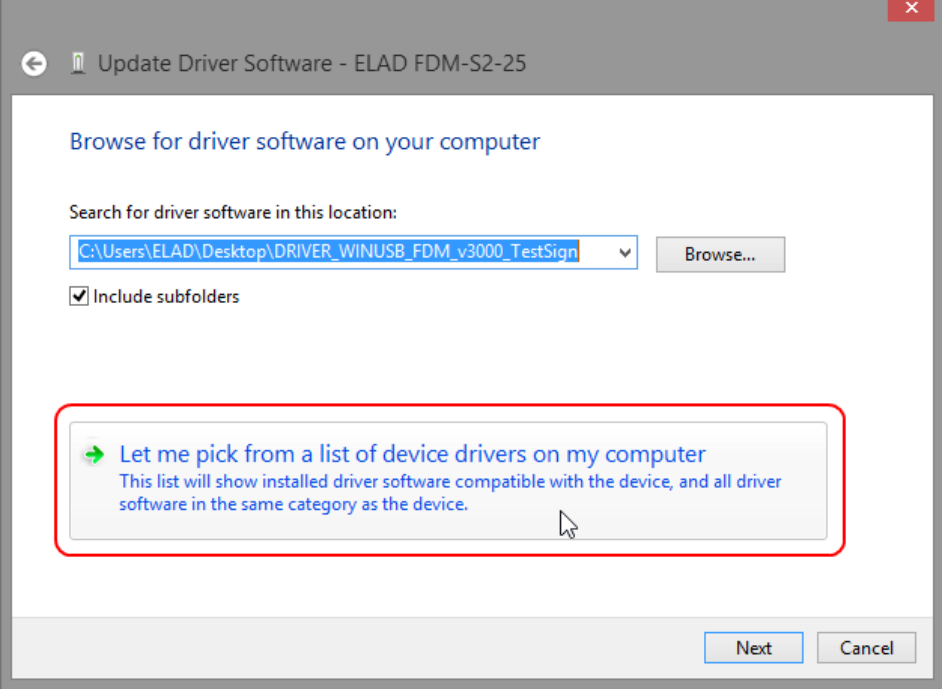

Verificare che "Mostra hardware compatibili" sia spuntato e che l'FDM-S2 sia selezionato, in seguito cliccare su "Disco driver". In questo modo si potrà fare l'aggiornamento manualmente. Non cliccare "Avanti".

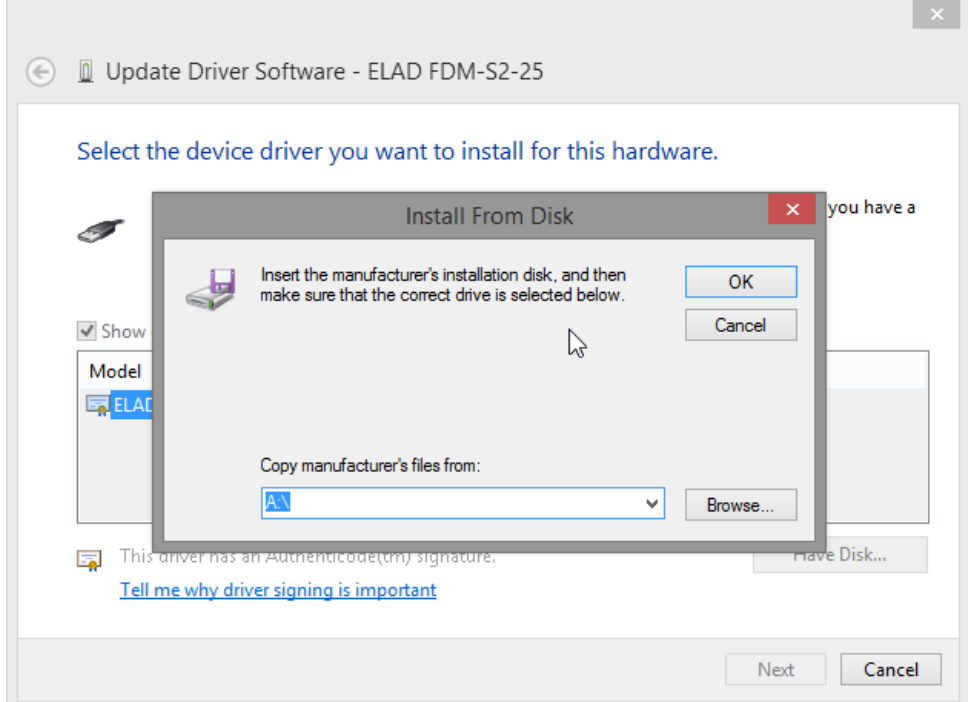

Cliccare su "Sfoglia" e cercare la cartella del driver dell'FDM-S2; successivamente aprire il file winusb fdmsampler.inf. Cliccare "OK" e in seguito su "Avanti".

Lasciare che l'installazione finisca e, alla fine della procedura, cliccare "Chiudi"; poi disconnettere e riconnettere l'FDM-S2 alla stessa porta USB.

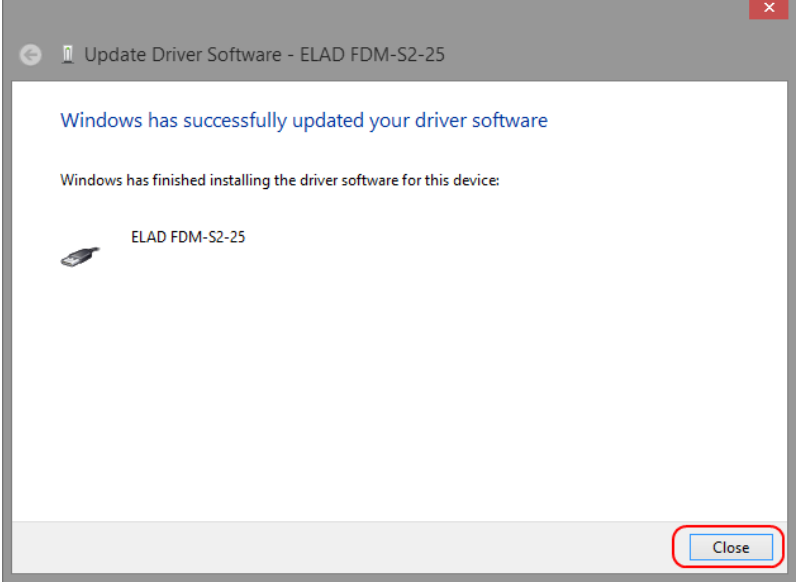

Per verificare che l'aggiornamento sia andato a buon fine andare in "Gestione Dispositivi"; espandere la categoria "ELAD sampler" e selezionare ELAD FDM-S2 driver: fare un clic destro e poi "Proprietà": selezionare "Driver" per visualizzare l'ultima versione del driver (un esempio è rappresentato nella figura sotto).

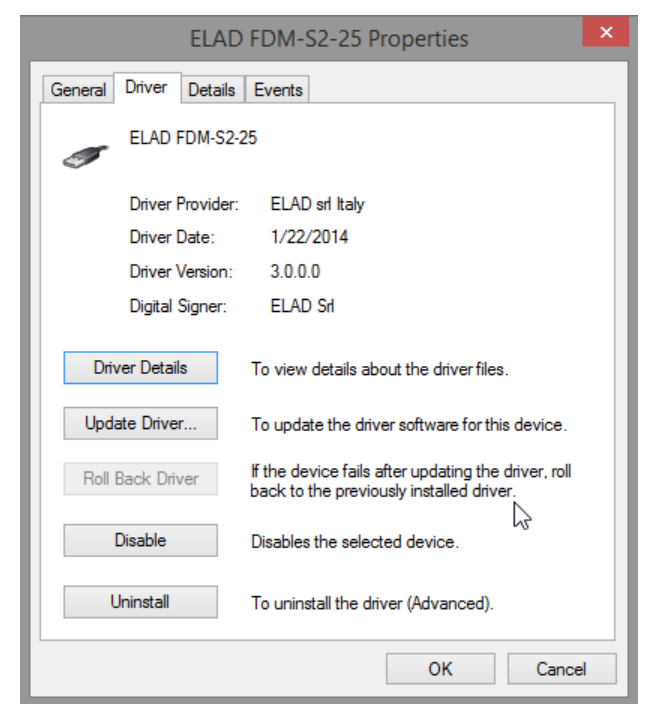

## <span id="page-21-0"></span>**3.2 Installazione del driver con Windows XP**

### <span id="page-21-1"></span>**3.2.1 Prima installazione del driver**

Per installare il driver dell'FDM-S2, collegare il ricevitore ad una porta USB 2.0 del PC per alimentarlo. Windows XP rileva un nuovo hardware e avvia l'installazione guidata. Successivamente i passi necessari per installare il driver dell'FDM-S2 sono i seguenti.

Alla prima finestra selezionare l'ultima opzione "No, non ora" e poi **"**Avanti".

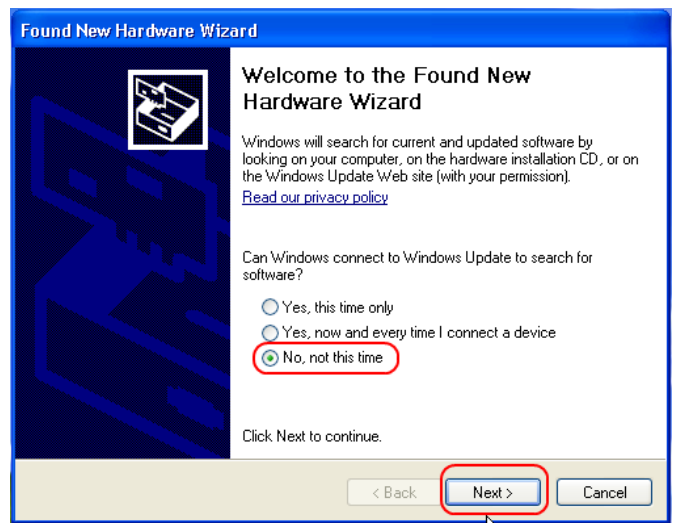

Selezionare "Installa da un elenco o percorso specifico (per utenti esperti)" e "Avanti".

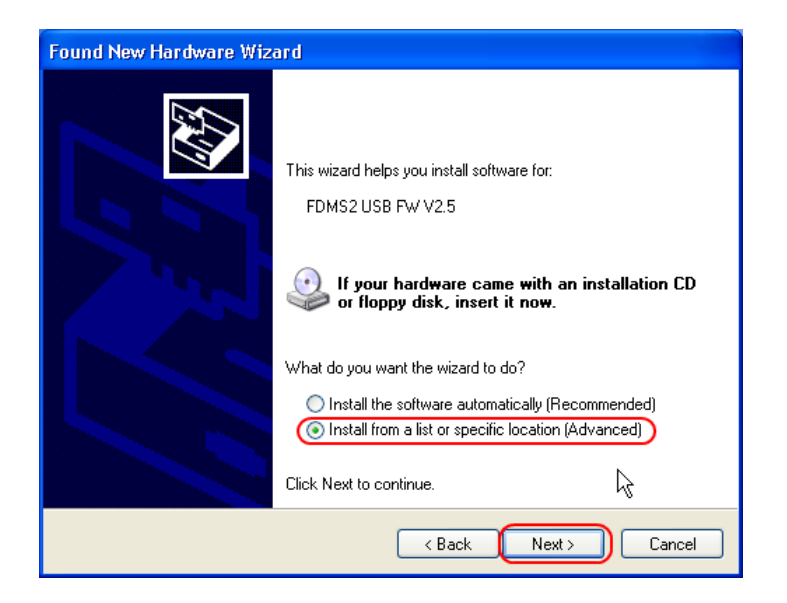

Nella prossima finestra, spuntare le opzioni "Ricerca il miglior driver disponibile in questi percorsi" e "Includi il seguente percorso nella ricerca" per abilitare la ricerca manuale. Cliccando su "Sfoglia", selezionare la directory della cartella contenente il driver: Local Drive (C:) \Programs\ELAD\ELAD FDM-**SW2\ELAD\_FDM\_Driver**. Successivamente cliccare su "Avanti".

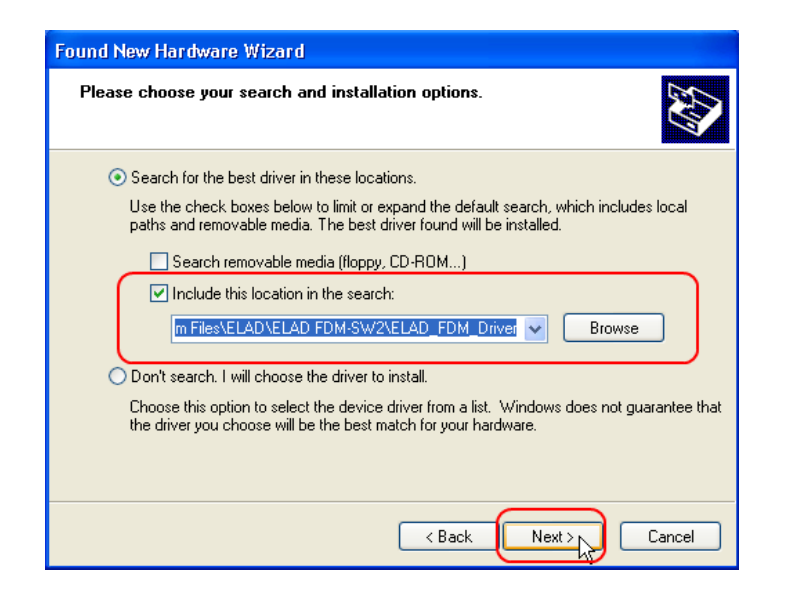

Lasciare che l'installazione hardware finisca automaticamente e cliccare sui "Fine"; successivamente disconnettere e riconnettere l'FDM-S2 alla porta USB.

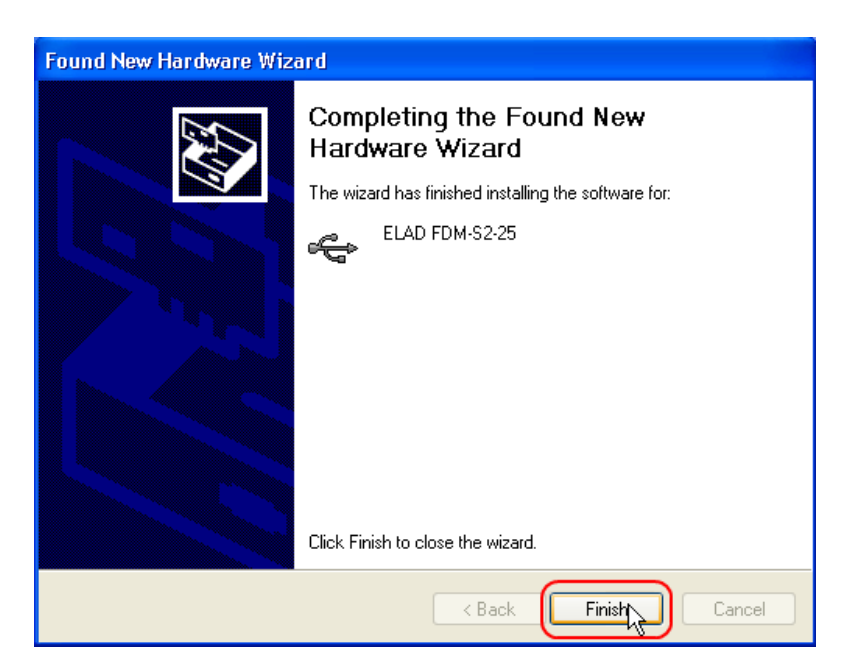

Adesso il driver dell'FDM-S2 è installato nel computer.

### <span id="page-23-0"></span>**3.2.2 Verifica dell'installazione del driver**

Per verificare la versione del driver dell'FDM-S2, connettere il dispositivo ad una porta USB (dove il driver è già installato) e aprire il **Pannello di Controllo**. Cliccare su "Sistema" e selezionare "Gestione dispositivi" nella scheda "Hardware".

Espandere la categoria "ELAD Samplers", il driver dell'FDM-S2 è installato come "ELAD FDM-S2-25": fare un clic destro del mouse e selezionare "Proprietà".

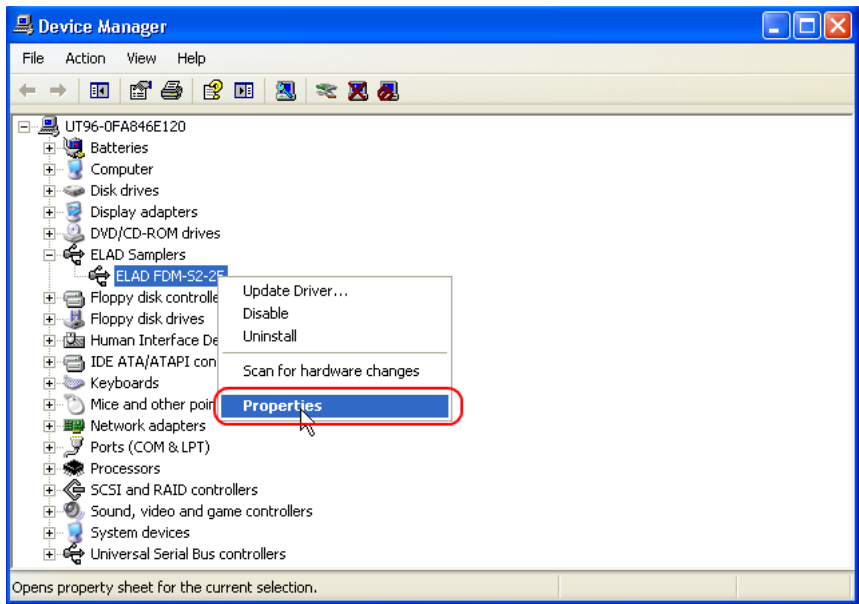

Quando si apre la finestra, selezionare la scheda "Driver": si può leggere il nome del produttore, la data della versione del driver installato e la versione installata. La figura sottostante mostra una versione vecchia del driver per dell'FDM-S2.

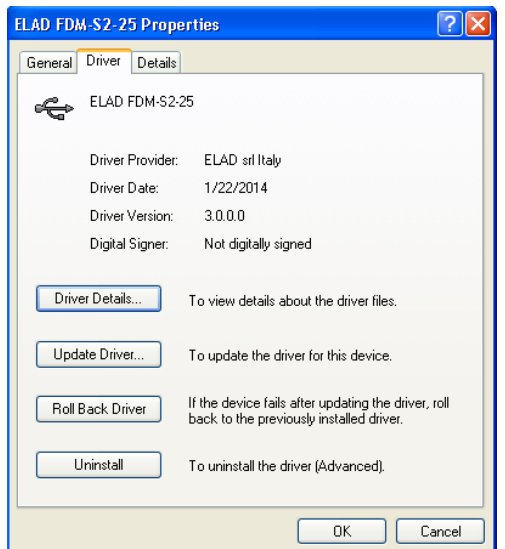

### <span id="page-24-0"></span>**3.2.3 Aggiornamento manuale del driver**

Per aggiornare il driver dell' DM-S2, collegare il dispositivo ad una porta USB (dove è già stato installato il driver) e aprire il **Pannello di Controllo**. Cliccare su "Sistema" e poi su "Gestione dispositivi" nella scheda "Hardware".

Selezionare "ELAD FDM-S2" da "ELAD Samplers", fare un clic destro e cliccare su "Aggiornamento Driver".

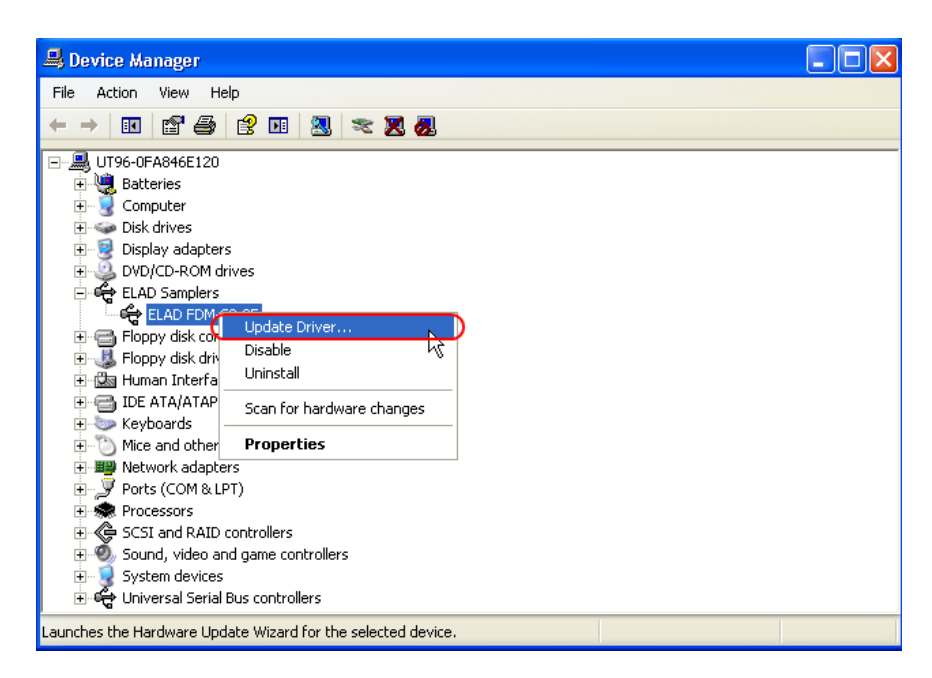

Windows XP avvierà una procedura di aggiornamento hardware: selezionare l'ultima opzione "No, non ora" e poi "Avanti".

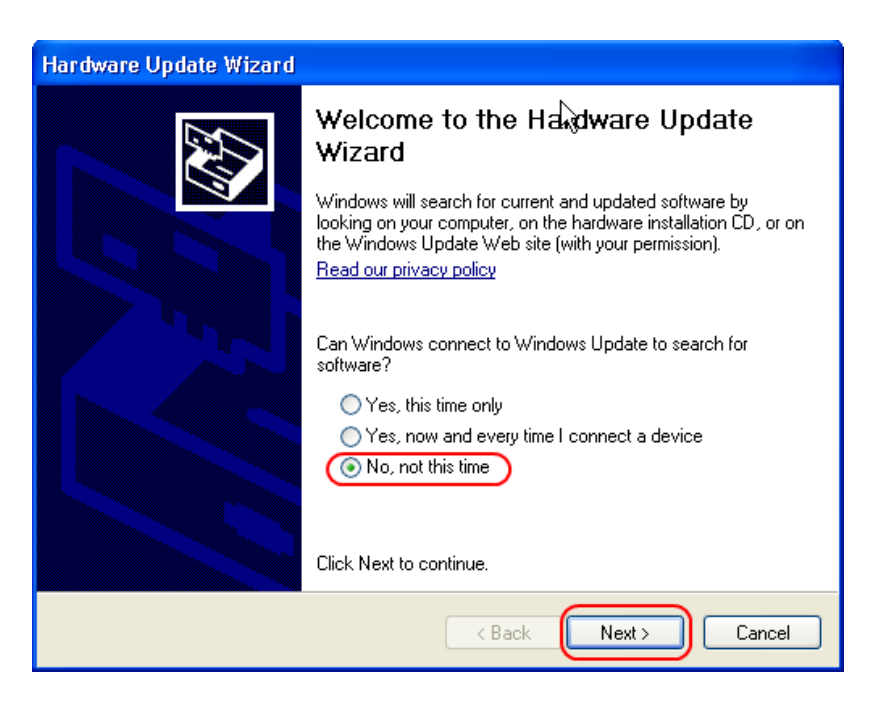

Al prossimo passo selezionare "Installa da un elenco o percorso specifico (per utenti esperti)" e "Avanti".

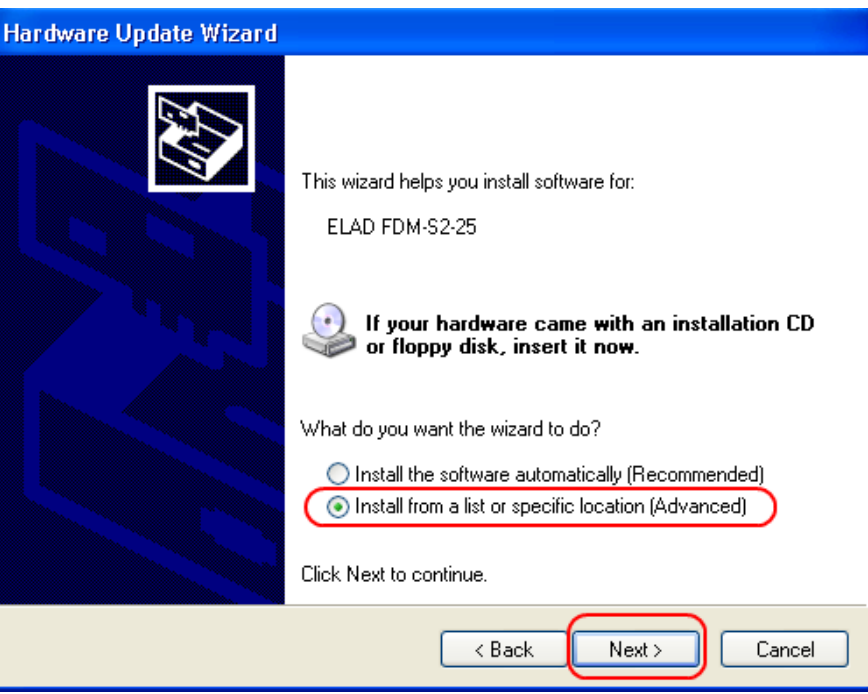

Successivamente, selezionare "Non effettuare la ricerca. La scelta del driver da installare verrà fatta manualmente" come in figura. Selezionare "Avanti".

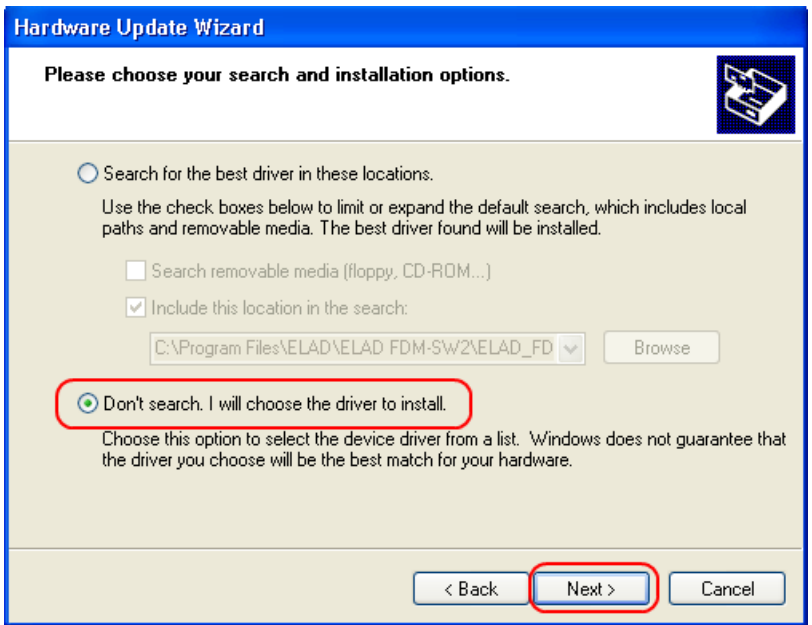

Spuntare la casella "Mostra hardware compatibile" e verificare che l'FDM-S2 è selezionato: poi cliccare su "Disco driver". Non cliccare "Avanti".

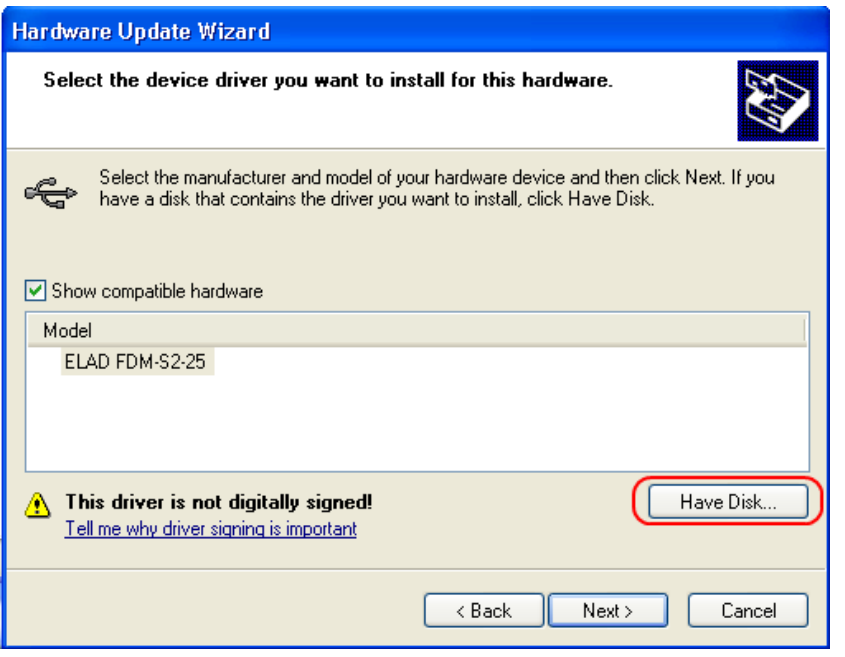

Cliccare su "Sfoglia" e cercare la cartella dei driver dell'FDM-S2; una volta trovata aprire il file winusb\_fdmsampler.inf, come mostrato in figura. Cliccare "OK" e in seguito "Avanti".

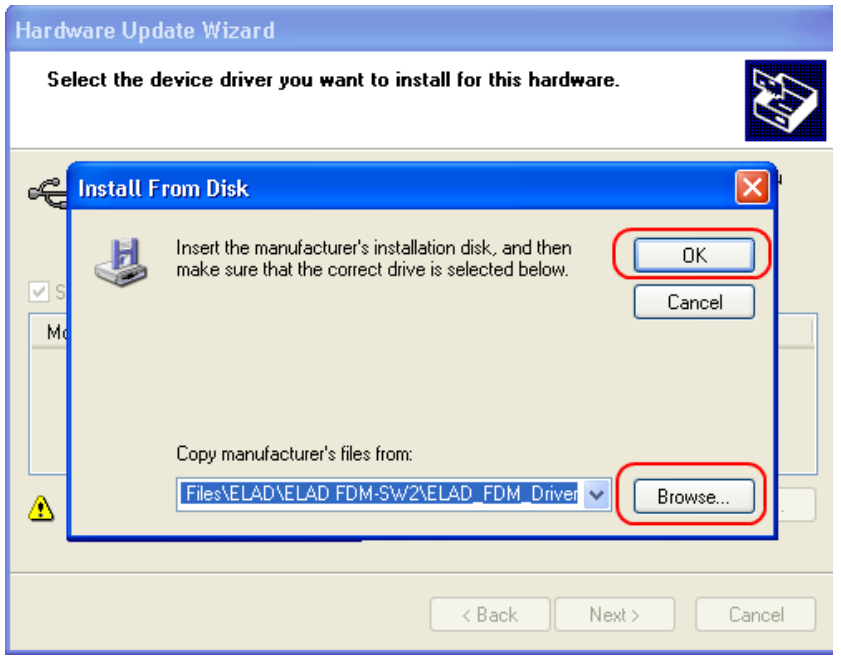

Si avvierà l'aggiornamento del driver: alla prossima finestra cliccare "Continua" e ignorare l'avvertimento.

Lasciare che il procedimenti finisca automaticamente e, a procedura finita, cliccare su "Fine"; successivamente disconnettere e riconnettere l'FDM-S2 alla porta USB.

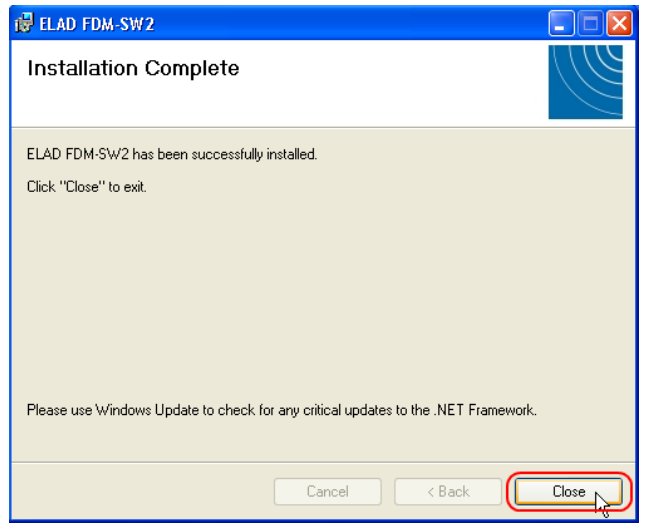

Per verificare che l'aggiornamento sia andato a buon fine, entrare nella "Gestione dispositivi"; sotto la voce "Controller USB (Universal Serial Bus)", selezionare il driver ELAD FDM-S2 , fare un clic destro del mouse e cliccare su "Proprietà". Selezionare la scheda "Driver" per visualizzare l'ultima versione installata (un esempio esplicativo è nell'immagine sottostante).

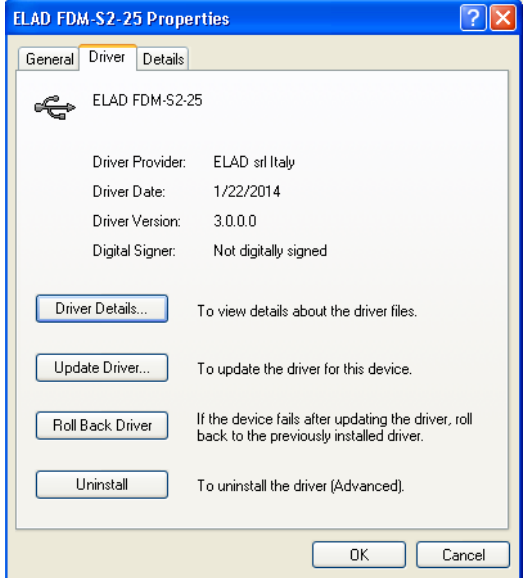

# <span id="page-28-0"></span>**Annex – Connettore per dispositivi esterni**

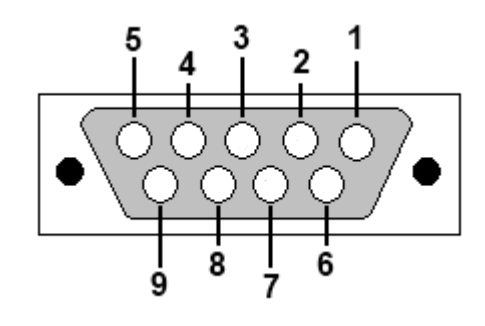

- Pin 1: SFE Latch 595
- $\bullet$  Pin 2: I2C SCL
- Pin 3: SFE CLOCK 595
- $\bullet$  Pin 4: I2C SDA
- Pin 5: Ground
- Pin 6: Mute
- Pin 7: Reserved
- Pin 8: SFE Data 595
- $\bullet$  Pin 9: Vcc (4.5V)

Per mutare l'FDM-S2, collegare il pin 6 al Ground.

NB: la lunghezza del cavo non deve superare 100mm.

# **Specifiche tecniche**

<span id="page-29-0"></span>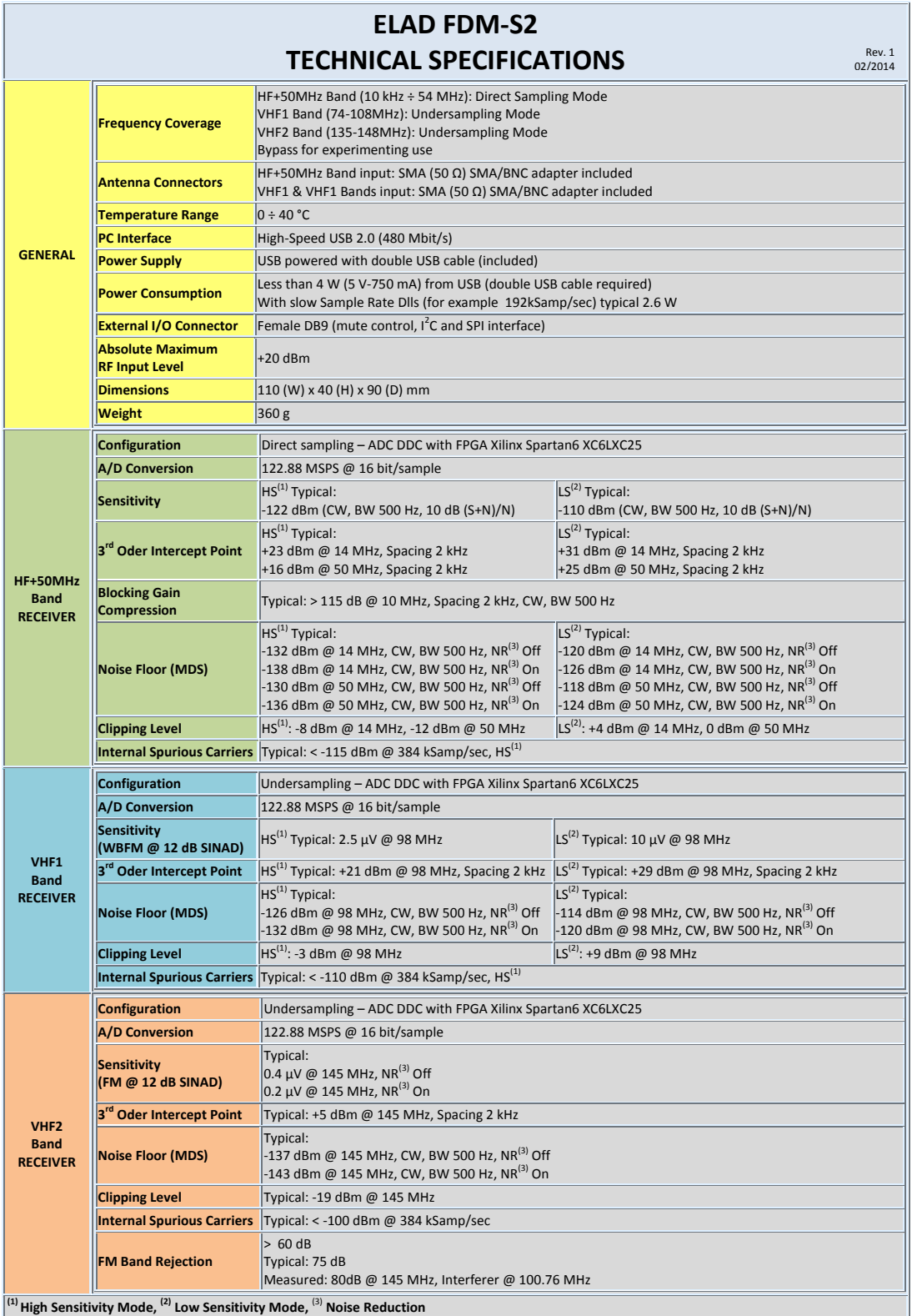

**All stated specifications and other product information provided in this document are subject to change without notice or obligation.**

# **Declaration of Conformity (EC)**

<span id="page-30-0"></span>The product marked as

#### **FDM-S2**

manufactured by

Manufacturer: ELAD S.r.l.

Address: Via Col De Rust, 11 - Sarone 33070 CANEVA (PN)

is produced in conformity to the requirements contained in the following EC directives:

- ▶ R&TTE Directive 1999/5/CE
- > EMC Directive 2004/108/CE
- Low Voltage Directive 2006/95/CE
- ▶ RoHS Directive 2011/65/CE

The product conforms to the following Product Specifications:

#### **Emissions & Immunity:**

ETSI EN 300 330-1 ETSI EN 301 489-1 ETSI EN 301 489-15 ETSI EN 301 783-2 EN 55022: 2006 + A1: 2007 EN 55024: 1998 + A1: 2001 + A2: 2003

#### **Safety:**

EN 60950-1: 2006 + A11: 2009

And further amendments.

This declaration is under responsibility of the manufacturer:

ELAD S.r.l. Via Col De Rust, 11 - Sarone 33070 CANEVA (PN)

Issued by:

Name: Franco Milan Function: President of ELAD

> Caneva Place

January, 29<sup>th</sup> 2014 Date Signature

# **Declaration of Conformity (FCC)**

<span id="page-31-0"></span>The product marked as

#### **FDM-S2**

manufactured by

Manufacturer: ELAD S.r.l.

Address: Via Col De Rust, 11 - Sarone 33070 CANEVA (PN)

complies with the following requirements: - FCC (Federal Communications Commission) Part 15

Operation is subject to the following two conditions: (1) This device may not cause harmful interference, and

(2) This device must accept any interference received, including interference that may cause undesired operation.

NOTE: This equipment has been tested and found to comply with the limits for a Class B digital device, pursuant to Part 15 of the FCC Rules. These limits are designed to provide reasonable protection against harmful interference in a residential installation. This equipment generates, uses and can radiate radio frequency energy and, if not installed and used in accordance with the instructions, may cause harmful interference to radio communications. However, there is no guarantee that interference will not occur in a particular installation. If this equipment does cause harmful interference to radio or television reception, which can be determined by turning the equipment off and on, the user is encouraged to try to correct the interference by one or more of the following measures:

- Reorient or relocate the receiving antenna.
- Increase the separation between the equipment and receiver.
- Connect the equipment into an outlet on a circuit different from that to which the receiver is connected.
- Consult the dealer or an experienced radio/TV technician for help.

Changes or modification not expressly approved by the party responsible for compliance could void the user's authority to operate the equipment.

FCC ID: 2AAE5FDM-S2

This product is distributed in USA by:

ELAD USA Inc. 7074 N RIDGE BLVD APT 3E CHICAGO , IL 606453586 USA

Pho: 312-320-8160